## **5.2. Purchase orders (PO)**

OCLanguage represents a tool for autonomic creation of Purchase Order (PO) document.

The user is able to download created PO and send it to the vendor manually or let the system autonomically send issued POs to the vendor (for more information see "7.14. How to issue PO document for vendor").

PO is adjusted to translation agency template. The table below reveals the data that is included in PO.

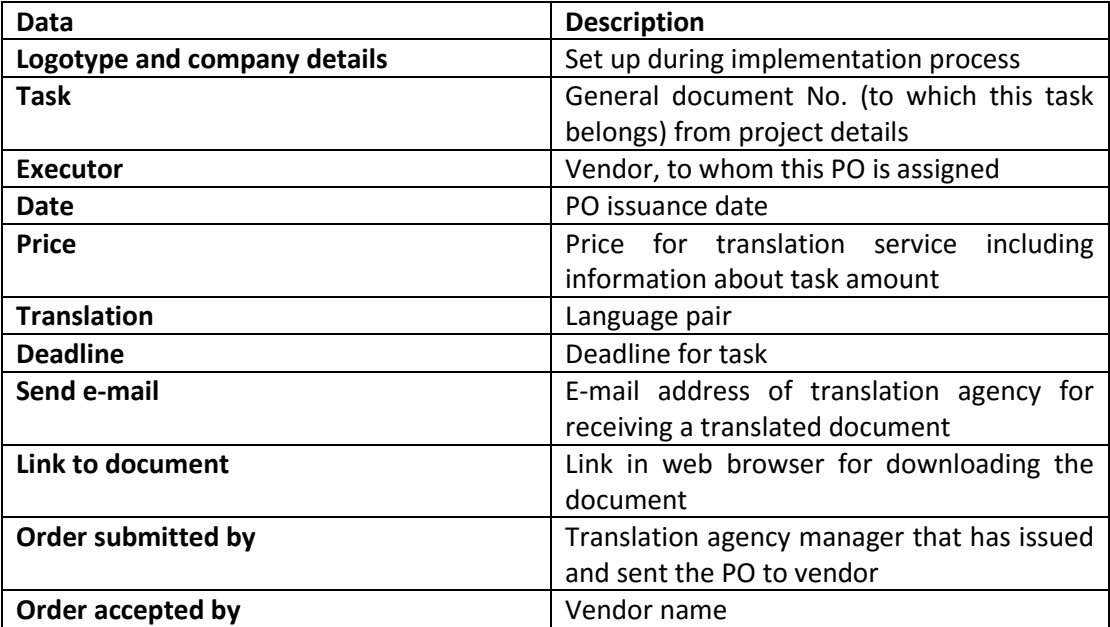

Below you can see the sample of PO document.

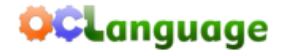

www.kiev-bridge.com.ua<br>+38 (044) 587-92-16<br>+38 (044) 287-11-63

01033, Украина, г. Киев, ул. Саксаганского 39-Б, офис 3

**Task** 

LLC, Reg. No. 40002154241 Rīga, Brīvības 81

**Executor:** Martin John

Date: 19.07.2017

Price: 80 USD for 4 pages

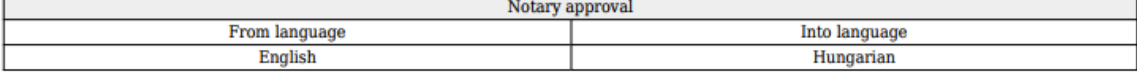

Deadline: 2017-07-20 2017-07-18 Send e-mail:

All information that is provided by the company LLC is highly confidential during the process of the translation and after completion of the project.

Order submitted by: Karlis Order accepted by: Martin John To manage a Purchase orders list, browse "Documents -> Purchase orders (PO)".

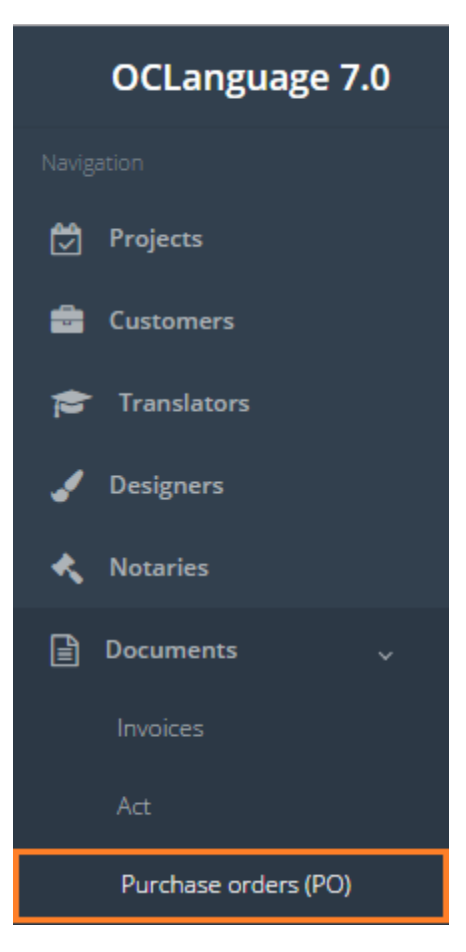

Purchase orders are revealed in the following system sections:

• Projects

User can filter data in PO database by using 3 methods:

1. Type letters or numbers in "Search" field and click "Enter"

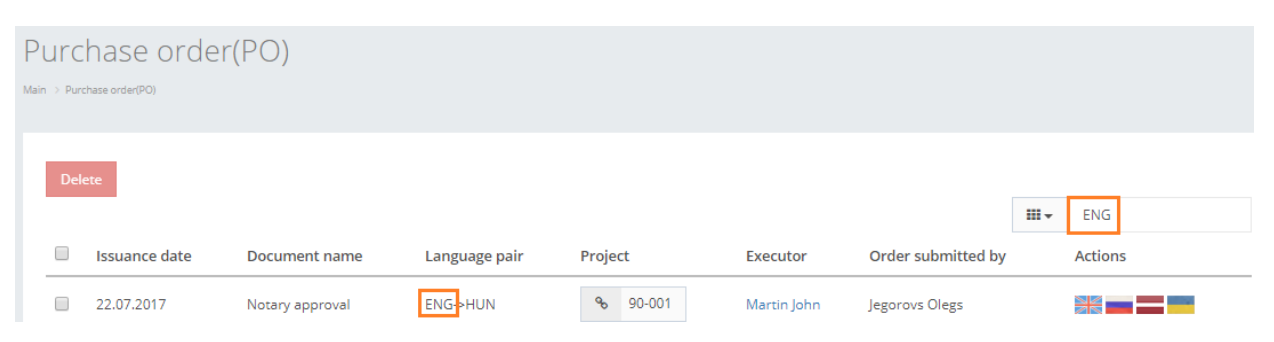

Below you will see a list of parameters (column names) the system searches data for:

- Issuance date
- Document name
- Language
- Project #
- Executor (vendor)
- Order submitted by (manager).

! Please note that data filter can be removed by deleting text in "Search" field and clicking "Enter".

2. Filter data by sorting data from A to Z and vice versa by clicking on the column name.

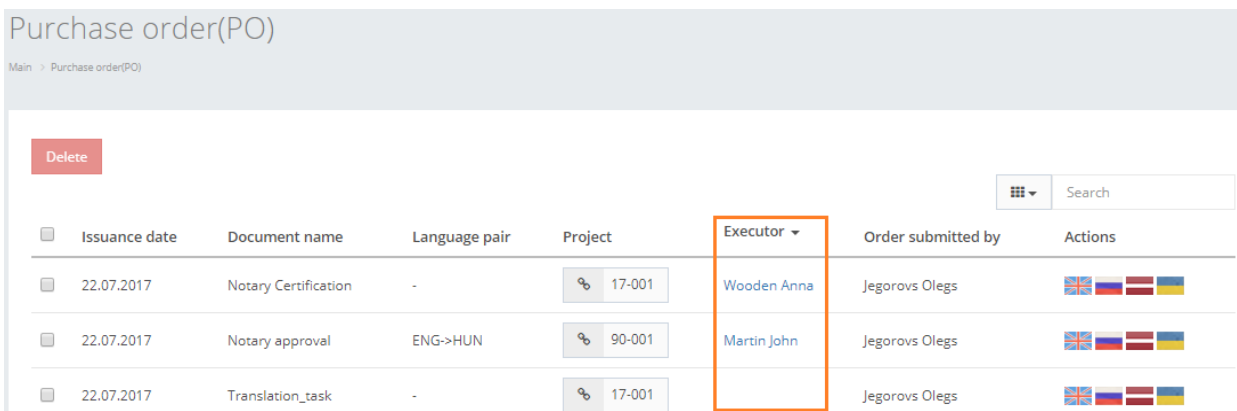

3. Review the columns that you want to see in the PO table. To add or remove a particular column from the table, simply click  $\frac{m}{2}$  and select the columns that you want (or do not want) to view in the PO database. This feature is especially relevant, if there are big databases with many columns and/or relatively small monitor/tablet/smartphone screen.

! Please note that the system will save these settings for upcoming user sessions.

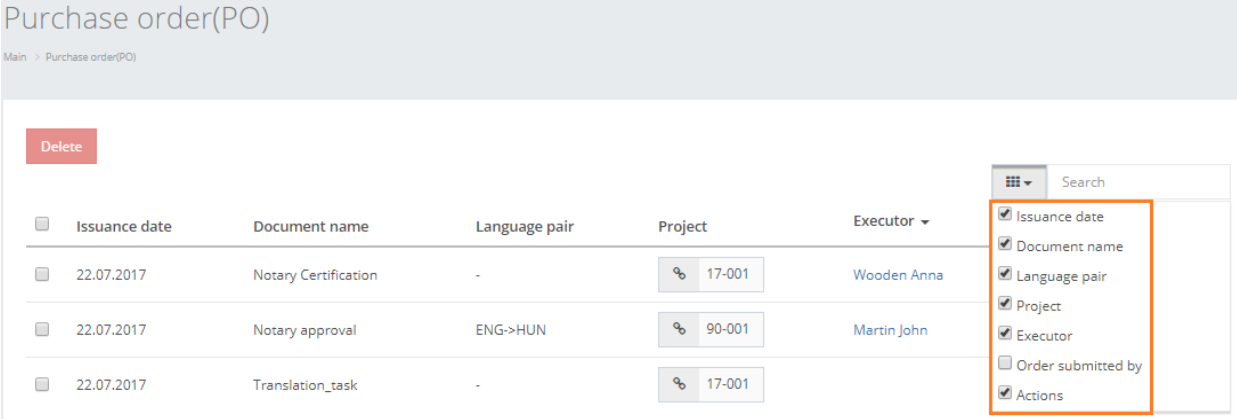

The table below reveals the data of columns from Purchase orders section.

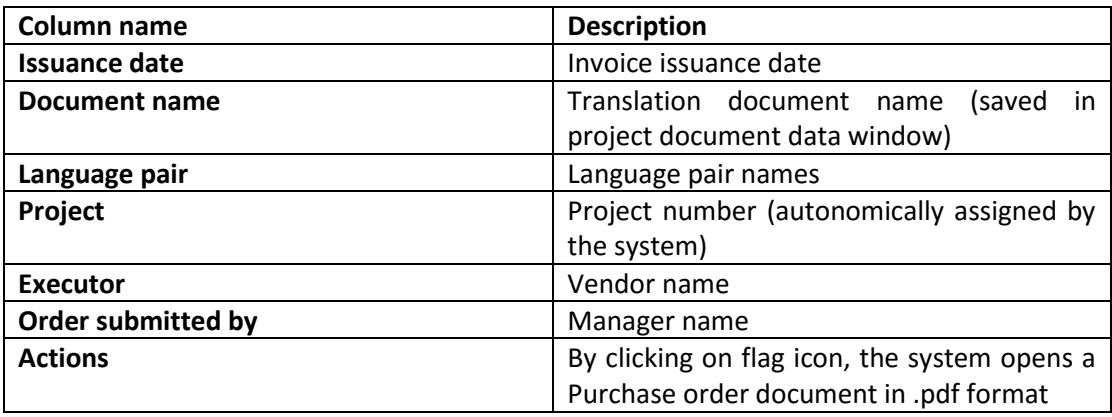

In order to remove a particular Purchase order, check the box next to the purchase order(s) that you want to delete and click "Delete".

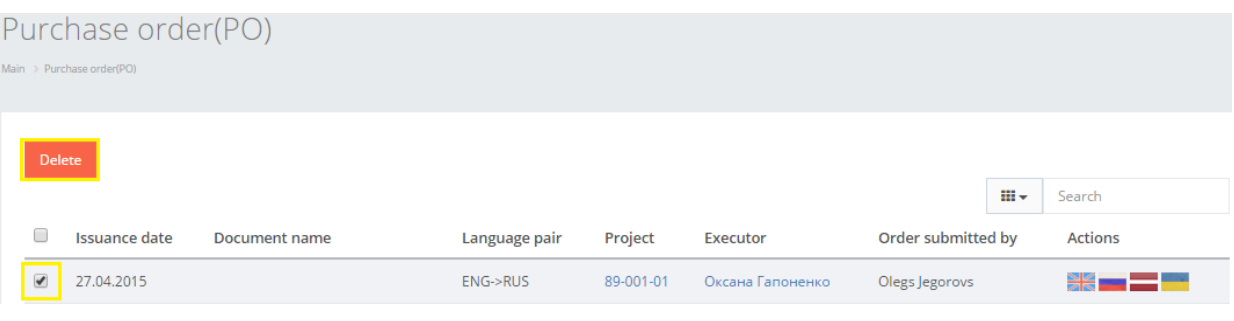